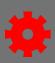

### **Manage Certificates**

Completion certificates can be attached to learning objects in Cornerstone. The administrator manages which default and custom certificates are attached to learning objects. Once a user completes training, they will be able to view and print the certificate from their completed transcript.

### **Default Certificates**

Administrators are able to manage completion certificates by training type in Cornerstone through default certificates. A default certificate can be added for each training type: curriculum, event, library, material, online class, quick course, and test.

- 1. From the menu, under Admin, select **Preferences.**
- 2. Select the Custom Certificate Defaults (by Division) link.
- 3. Select the **Division** from the division hierarchy.
- 4. Select the **Edit** button to add a default certificate to the training type in the Options column.
- 5. Select the **appropriate certificate** from the Certificate Title column in the Select Certificate popup box.
- 6. Verify that the certificate is displayed in the Certificate Name column.
- 7. Select the **certificate title** to preview the certificate. Select **Save** to save your selection.

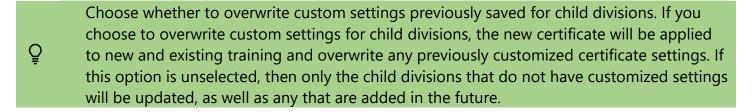

Select the **Remove** button to disassociate a certificate from a training type in the Options column.

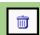

Page 1 of 2 Last updated 07/26/24

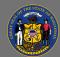

# **Manage Certificates**

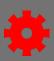

English (US)

#### **Custom Certificates**

Administrators can create custom certificates instead of using the default certificates. The Manage Certificates page enables administrators to:

- Create and edit certificates using the advanced certificate editor.
- Copy, delete, print, or deactivate certificates.
- Associate certificates with any learning object.
- 1. From the menu, under Admin, select **Preferences.**
- 2. Select the Custom Certificates (by Division) link.
- 3. Select the **Division** from the division hierarchy to open the Manage Certificates page.
- 4. Select the Create New Certificate link.
- 5. Create the new certificate using the Custom Certificate Advanced Editor.
- 6. Select Done.
- 7. Select **Save** on the Manage Certificates page.

Administrators are able to deactivate, copy, edit, view details, delete or print any custom certificate In the Custom Certificates table.

## **Assign Custom Certificates**

Custom certificates can be assigned to learning objects instead of the default certificates.

1. From the **Manage Certificates** page, select the **View Details** button under the Options column.

Search For Training

- 2. Select the Add Learning Object link.
- 3. Search for the training in the Search For Training popup box.
- 4. Select the **Plus** icon next to the appropriate training item.
- 5. Select **Done** in the Search For Training popup box.
- 6. Select **Done** on the Learning Object Associations page.
- 7. Select **Save** on the Manage Certificates page.

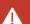

Any changes made on the Manage Certificates page must be saved.

Page 2 of 2 Last updated 07/26/24